# **Curriculum Visions**

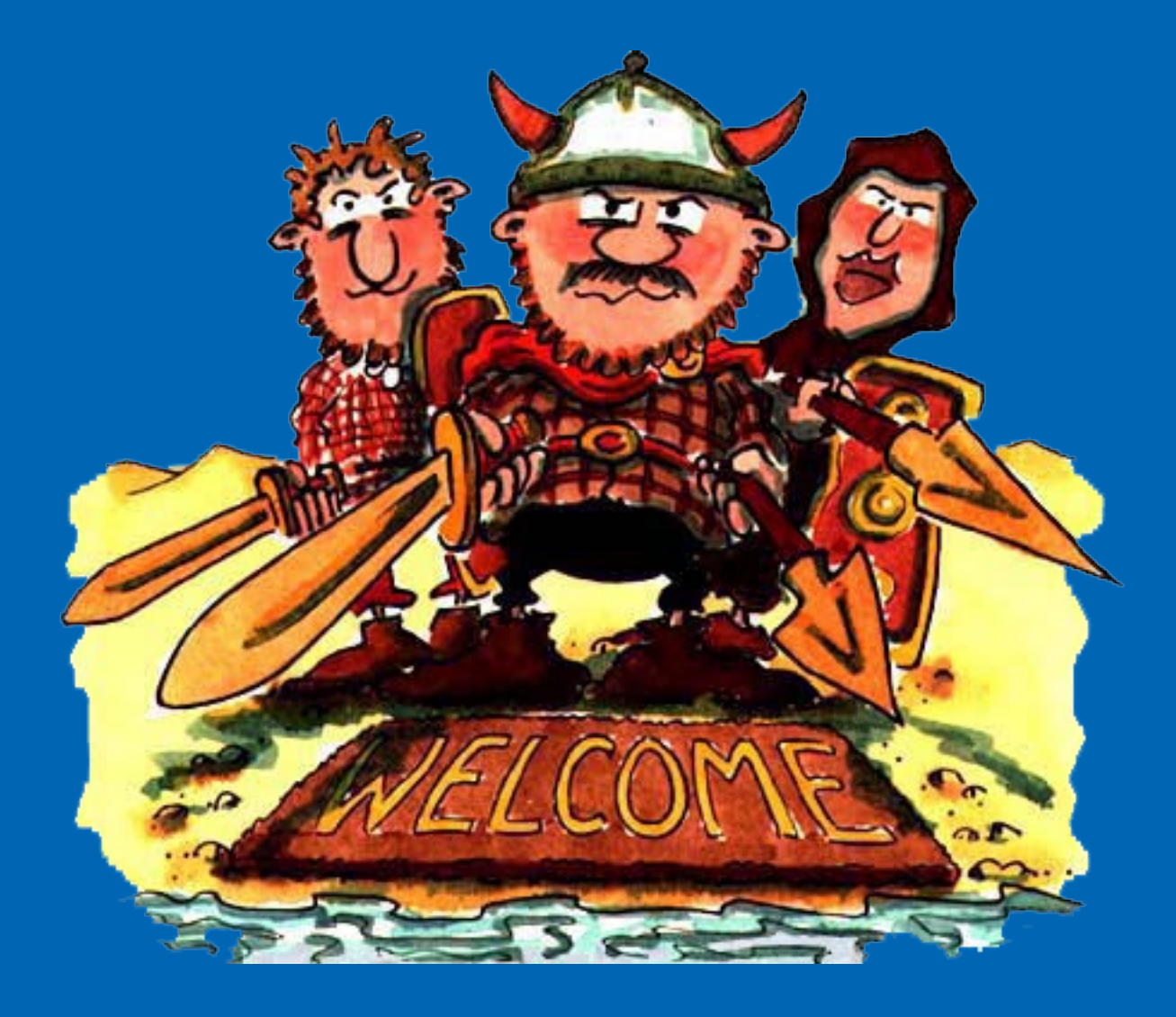

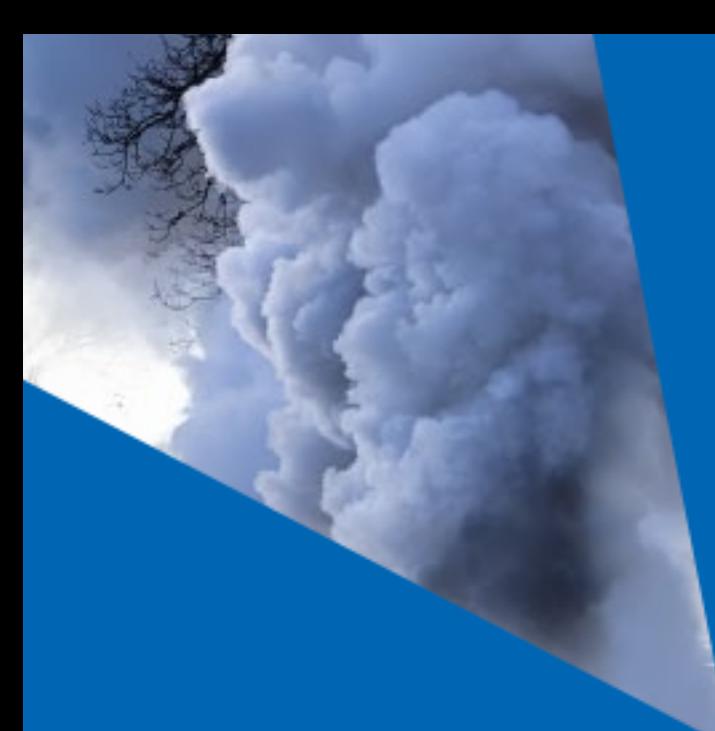

**Break free...**

**Take learning anywhere...**

We've now got over 200,000 files on the website...

So we thought it was time to make it easier to find them all.

And we have.

If you would like to keep just the bits of the website you want...

where you want...

and open them with a single click...

wherever you are...

on all your devices...

(Note: there is a quick start page at the end for printing.)

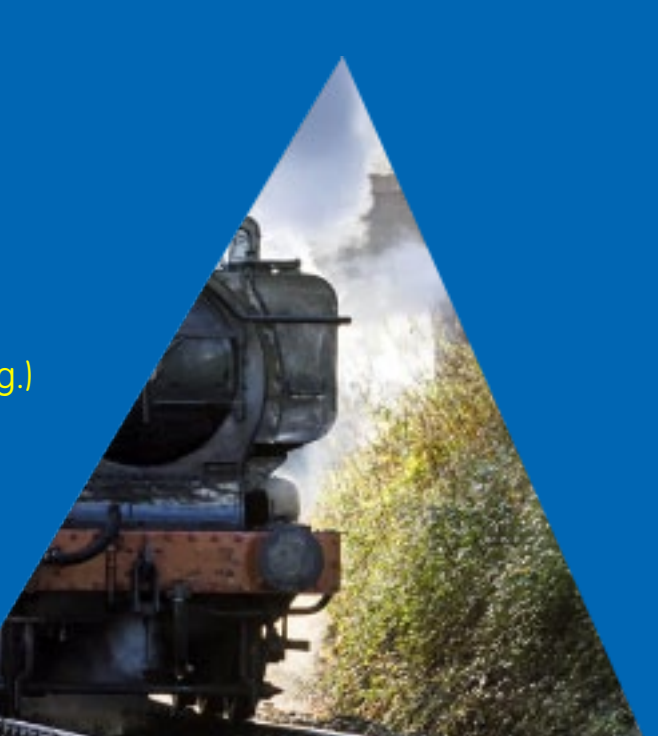

Well, now you can!

Welcome to your very own Curriculum Visions website.

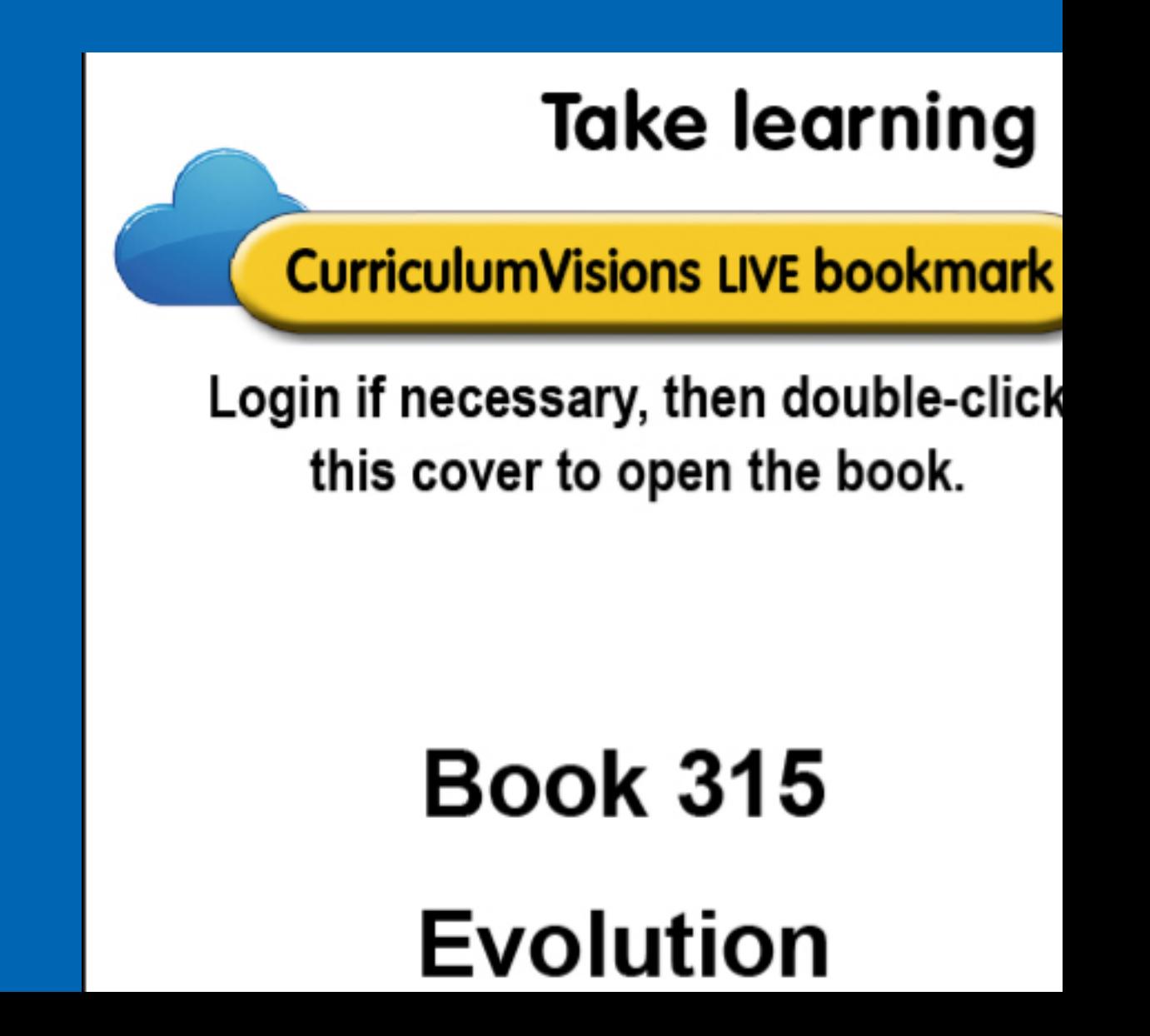

"But I only have an old system. It wont handle any of that fancy stuff..."

Don't worry. This works on any system.

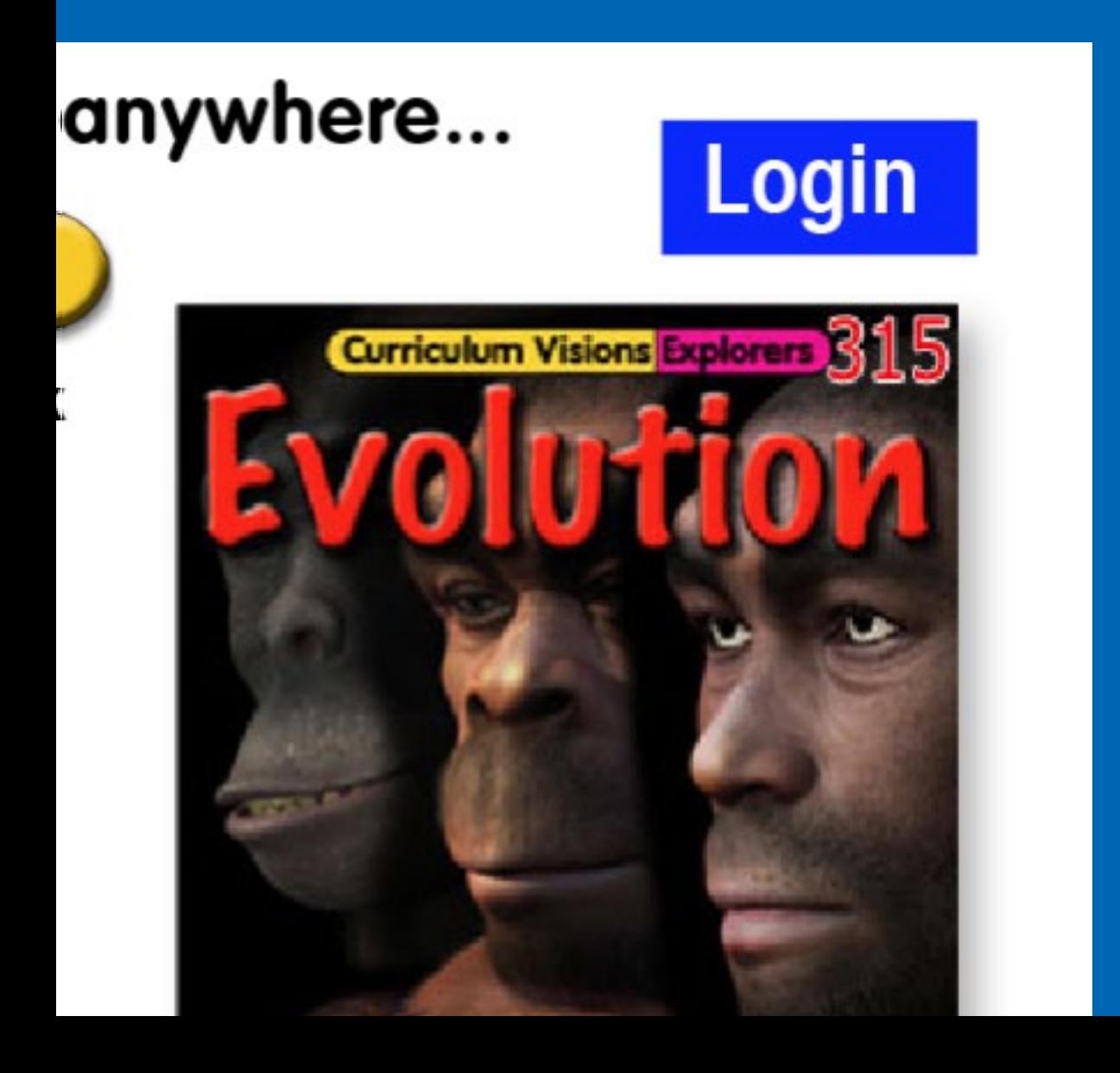

We have found the simplest way of giving you what you need. We have created 'live bookmarks', that can be opened anywhere.

Here's how a live bookmark works.

Choose a curriculum topic you are working on at the moment, for example the Romans, and go to that page on the website.

At the bottom left of the page you will find an icon marked

Downloads.

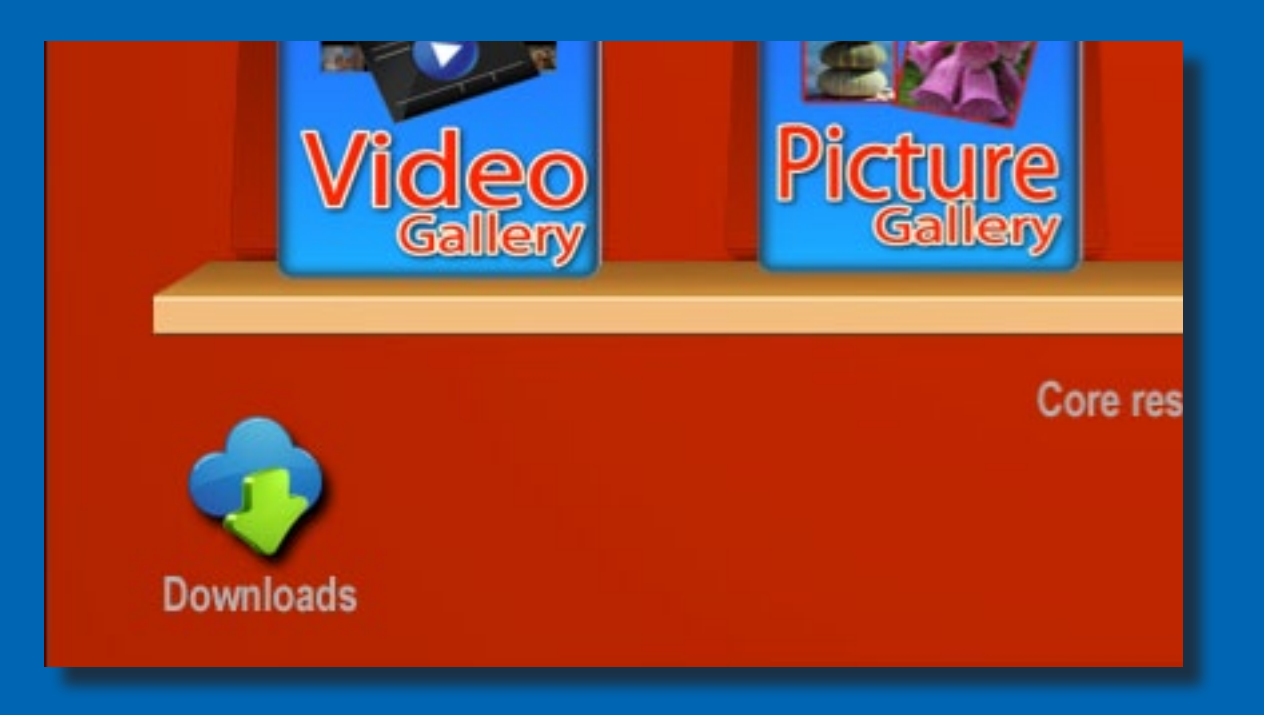

Hover over it to see available downloads.

Want the lot? Click/tap on 'Download this topic' to get it. Want just one item? Click/tap the item.

Each time the live bookmark gets downloaded to your downloads folder...

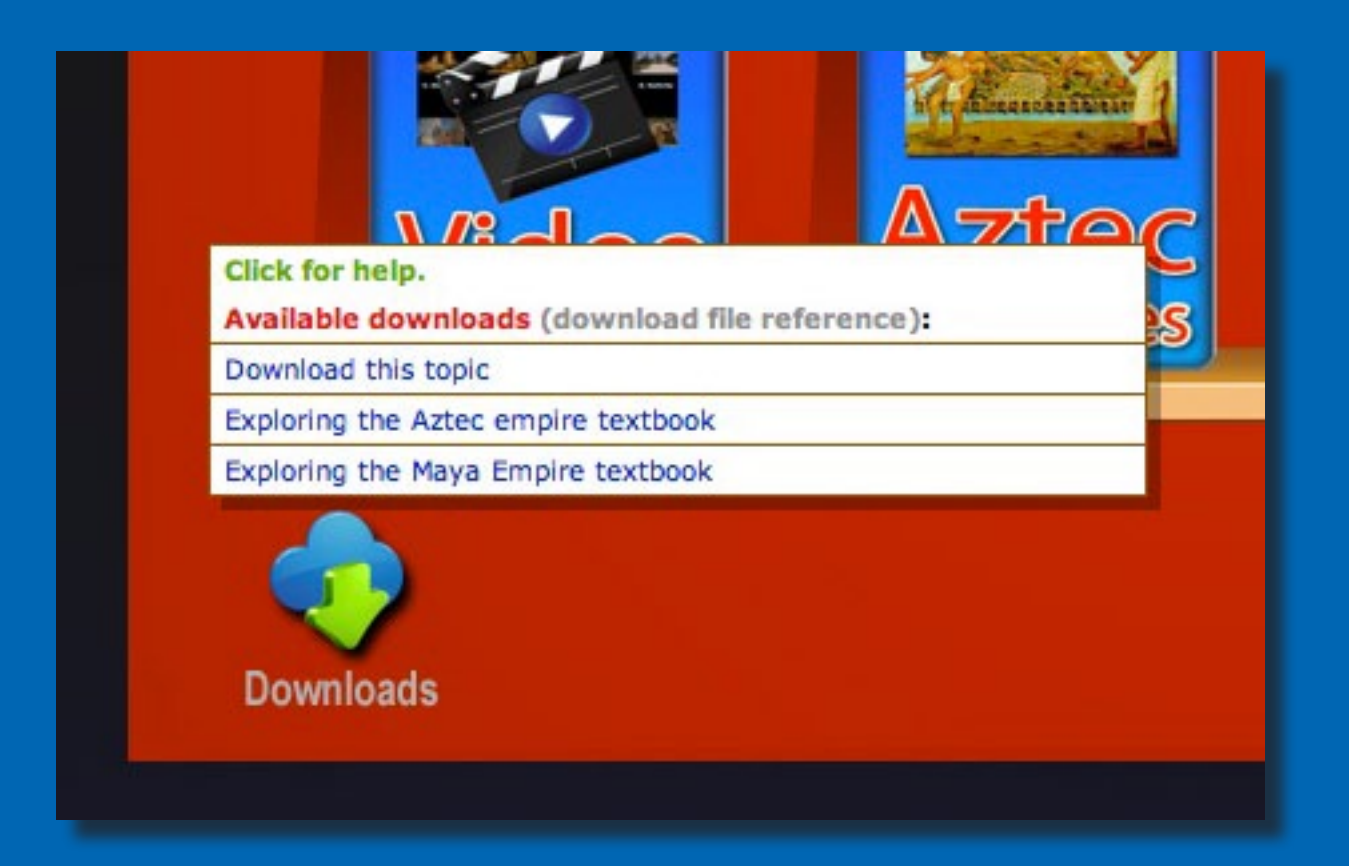

Go to your downloads location and open the file. You get a simple pdf file looking like a bookmark.

## Take learning anywhere...

**CurriculumVisions LIVE bookmark** 

Login if necessary, then double-click this cover to open the book.

## **Book 187** Colosseum

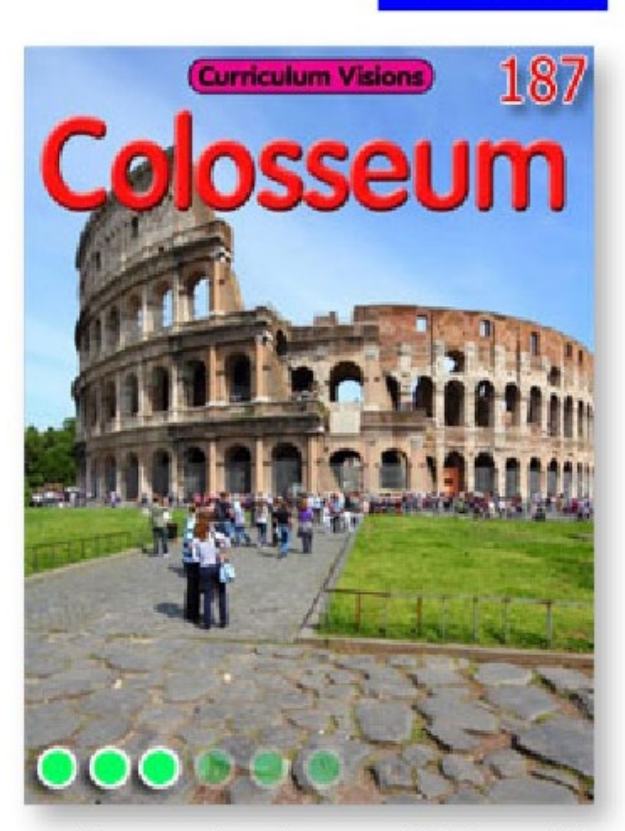

**Login** 

www.curriculumvisions.com/bookmarks/cv\_187.pdf.zip

Just click and you will be exactly where you want to be.

And the best part? You didn't even have to visit the website. Try it when the website is closed...

Tablet users (iPad/Android): See last page of this brochure for the fastest way to get your downloads. You will need to have installed Adobe Reader (free app) to make the pdf links work. IPad stores directly-downloaded pdfs in the Adobe Reader app. Rename and organise them there.

## Here is another example of a bookmark/book combo...

Login

Take learning anywhere...

Curriculum

Take lear bookmark<br>Curriculum Visions Live bookmark

Login if necessary, then double-click<br>Login if necessary, then double-click

**IntellumVistory**, then double-on<br>in if necessary, then double-on<br>this cover to open the book.

Book 315

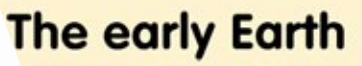

hat happened to our world in the t? What was it like compared to y? That is a very big question.

orld has changed time after ace it formed from a mass bout four and a half **vrs ago. At the very start** pletely molten, a huge Book 315<br>Evolution<br>Evolution<br>WWW.curriculumvisions.com/bookmarkslcv 315.pdf.zip cost. The Earth's be spinning through

#### Did you know...?

- The early Earth began as a collection of dust, just like all the other planets in the Solar System. There is still a lot of dust out there.
- · The dust was gathered together and as it became bigger, so it became hotter and turned molten.
- The crust formed as the surface of the Earth cooled. Then the only way for more heat to get out was through volcanoes.
- · Volcanoes tell us the Earth is still very hot inside.

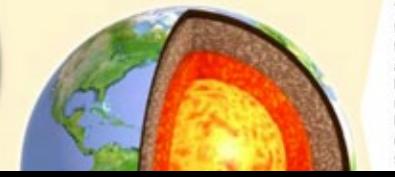

The pictures show the Earth gathering together from rocks and dust (left). then how it first became a molten planet (centre) before getting a crust (right). The cut-out shows that the Earth is Make a new library (or folder) in, say 'documents', and name it whatever you want (such as Romans Class 3B or Evolution Year 5).

Drag your downloaded bookmarks into it and you will have your very own mini website with ONLY what YOU want.

Now finding your resources will be quick and easy! No more rummaging about with the class looking on.

Just click a bookmark in your library or folder and you are off!

"What's all this about syncing?"

Well, just keep your own folders in Dropbox or whatever cloud storage you use. Then all of your devices will sync.

So what you did on your home PC, or while travelling on the bus, will be waiting for you on your laptop in school...

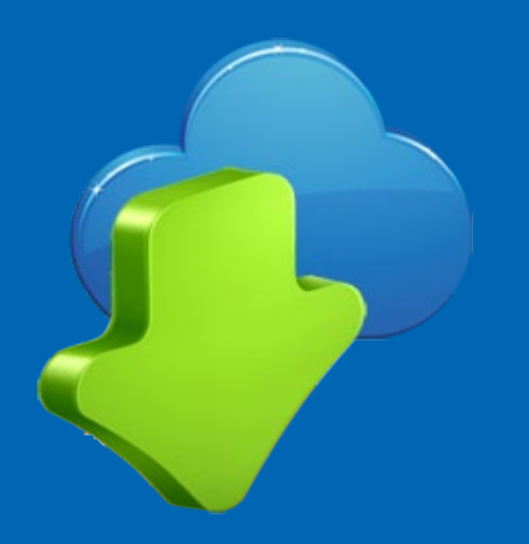

"Why does the bookmark have a website address across the bottom?"

So that you can print the bookmark and give it out to students.

Or you can scroll across it and paste it to somewhere on your school website. Then you can use it for setting homework. (You can also copy the picture and make a link from that, to have something more visual. Ask your ICT technician.)

(But you will still need to give children the student (NOT staff) password. Don't paste that on the website or send in an unsecured e-mail!)

"But I am doing cross-curriculum stuff…"

Fret not, you simply go to downloads at the bottom of the navigation panel on the home screen and there you will find crosscurriculum topic boxes galore.

Choose one – Sweets, bears, clothes or whatever – and keep it.

Or use SEARCH.

"What happens if you add new resources? Won't I miss them?"

No, you won't if you use our live bookmark to the topic. All new additions will automatically appear on your screen.

PLEASE tell all of your colleagues. Show them how easy it is. Help them to make their own personal folders. Share it all around.

So long as you have a valid subscription and a password, you just sail along...

And if you allow your computer to save passwords, you won't even have to log in every time...

If you use a School Library Service, use these Electronic Topic Boxes to add even more variety to the physical boxes you get.

And remember, there is no limit on how many of your students can look at a resource at the same time.

Finally, here are some scenarios to help you see how this will fit in to what you do...

Mr. Brown wants to get his class to read a book at home. So he chooses the book, and clicks the download button from the download list. He then puts that link up on the school website under 'Year 5' and makes sure the children have the password.

Mrs. Smith wants to teach Australia and needs to do some preparation. So she goes to SEARCH and finds Australia. At the foot of the screen that pops up she finds the link to the Australia topic screen. She goes there, confirms it has everything she wants, and downloads the topic link. She also downloads the individual book links so that she can give these out to students on her computer suite. (As it is a cross-curriculum topic, she could also have downloaded it from the cross-curriculum list on the navigation panel).

Ms. Green has a topic box from her school library service. It is on cold weather. So she goes to see if the topic is also on Curriculum Visions.

It is, so she finds she has even more resources, and that she can work on the CV topic at home. She keeps the folder in her Dropbox, so she can use it immediately when she gets to school.

Mr. Singh is the ICT co-ordinator and he knows that some people are shy of using the website because they can't find their way around. So he asks them what they want, gets the bookmarks for them, and e-mails them to his staff as attachments. The staff can simply click on the bookmark and open the books they want without having to visit the website. He hopes that once they have got used to it, they will be able to get bookmarks for themselves.

Ms. Patel uses digital stuff in the ICT suite, and doesn't want to spend ages getting children organised when they all get there.

So she puts bookmarks in a folder marked with the class name on the master computer before the lesson. As soon as the students enter, she tells them to open that folder and click on the bookmark she wants them to use.

She is up and running in under a minute.

(And she has already been able to read through the Teacher Support pages to get a few more ideas...)

## Quick start

It's easy...

and name it, for example: 1. Create a new library or folder

## Class\_4C\_History\_Maya

2. Click on the downloads you want. Unzip, then rename the unzipped files if you wish (but leave the .pdf part in place if you see it) Tablet users see below.

Move the unzipped files into your new folder.

### 3. Hooray, done...

You have now created your own mini website! Now move the folders to wherever you want, make new folders etc...

Tablet users: The best, fastest and easiest way to get your files and be able to open them on an iPad/Android is to load what you want from a laptop/PC into named folders in your Dropbox or other cloud storage. Then open them on your Dropbox on iPad or Android and you are away with a second or two. When I did this on my PC, the file was waiting for me, ready to open in the Dropbox folder, before I had clicked on my next download choice. It was simple. It was a breeze.